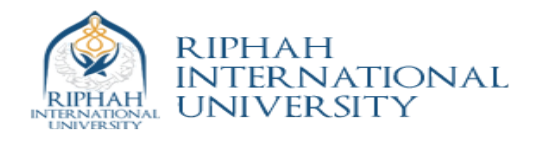

# *Lab 15 Adding Custom IP Lab: MicroBlaze*

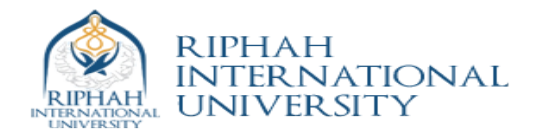

## **Adding Custom IP Lab: MicroBlaze**

### **Introduction**

This lab guides you through the process of adding a custom OPB peripheral to a processor system by using the Import Peripheral Wizard.

## **Objectives**

After completing this lab, you will be able to:

- Add a custom IP to your design
- Modify the UCF file
- Implement the design

## **Procedure**

The purpose of this lab exercise is to complete the hardware design started in Lab 13 and extended in Lab 14. Lab 13 included the MicroBlaze™ processor, mb\_opb, debug\_module, OPB UART, two GPIOs, DLMB controller, ILMB controller, and LMB BRAM. Lab 14 added the remaining IP, except for a GPIO instance for the 7-segment LEDs, to extend the hardware design.

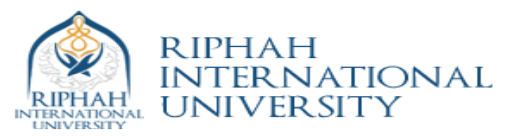

In this lab, you will use the Import Peripheral Wizard of Xilinx Platform Studio (XPS) to create a user peripheral from an HDL module, add an instance of the imported peripheral, and modify the system.ucf file to provide an interface to the on-board 7-segment LED module.

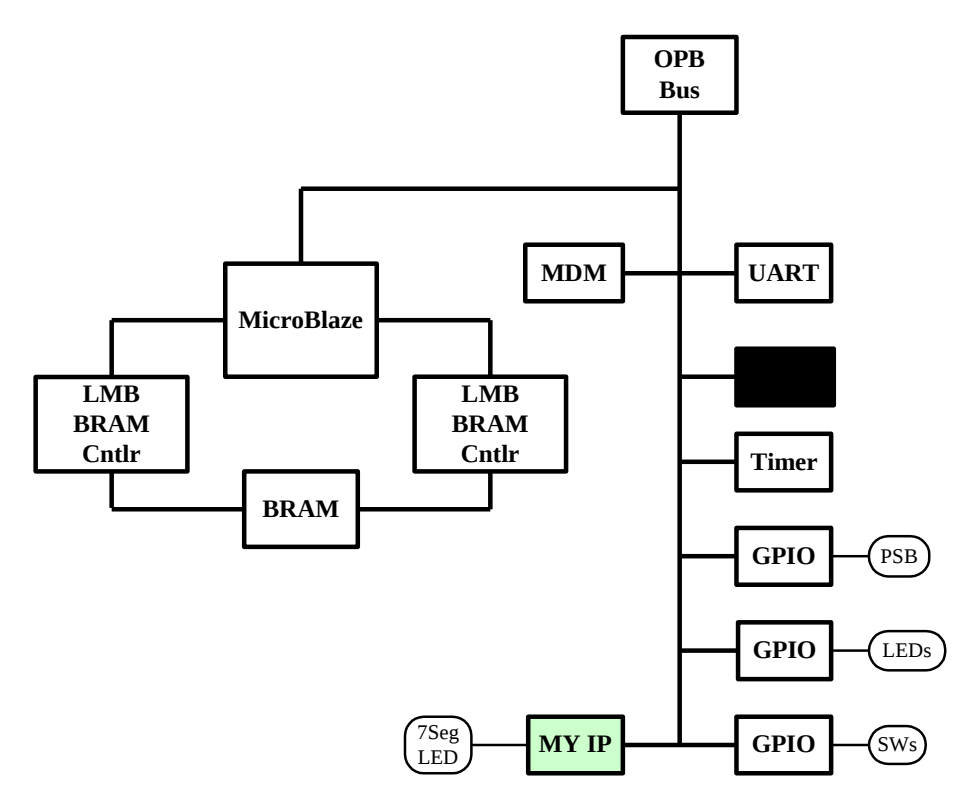

#### **Figure 7c-1. Completed Design**

This lab comprises several steps involving the addition of a custom OPB peripheral. Although the change to the hardware is simple, the lab illustrates the integration of a user peripheral through the importing peripheral wizard. The lab also illustrates the use of an existing peripheral to provide the OPB bus interface.

Below each general instruction for a given procedure, you will find accompanying step-by-step directions and illustrated figures providing more detail for performing the general instruction. If you feel confident about a specific instruction, feel free to skip the step-by-step directions and move on to the next general instruction in the procedure.

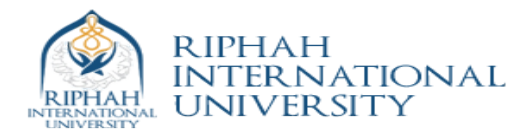

### **Opening the Project Step 1**

 $\ket{\blacktriangleright}$ 

Create a **lab15** folder under c**:\xup\embedded\labs\**. If you wish to continue with your completed design from lab2 then copy the contents of the **lab13** folder into the **lab15** folder.

#### $\mathbf 0$

- $\Theta$  Open XPS by clicking Start  $\rightarrow$  Programs  $\rightarrow$  Xilinx Platform Studio  $\rightarrow$  Xilinx Platform **Studio**
- Click **File Open Project** and browse to the project which in the directory: c**:\xup\embedded\labs\lab15**
	- Select **system.xmp** in the **lab3mb** directory to open the project

**Adding Timer into existing Design Manufacture 2 Step 2 Step 2 Step 2 Step 2 Step 2 Step 2 Step 2 Step 2 Step 2 Step 2 Step 2 Step 2 Step 2 Step 2 Step 2 Step 2 Step 3 Step 3 Step 3 Step 3 Step 3 Step 3 Step 3 Step 3 Step** 

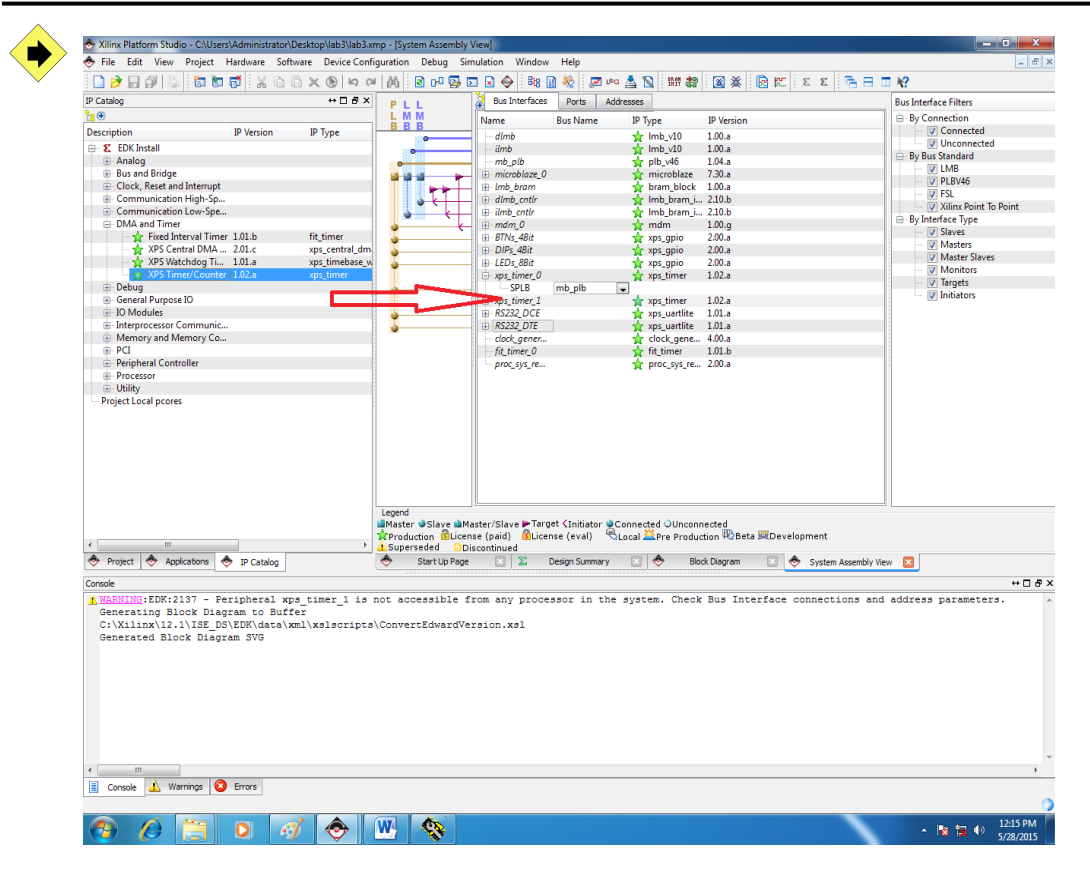

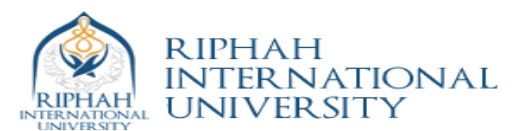

Connect timer with PLB bus

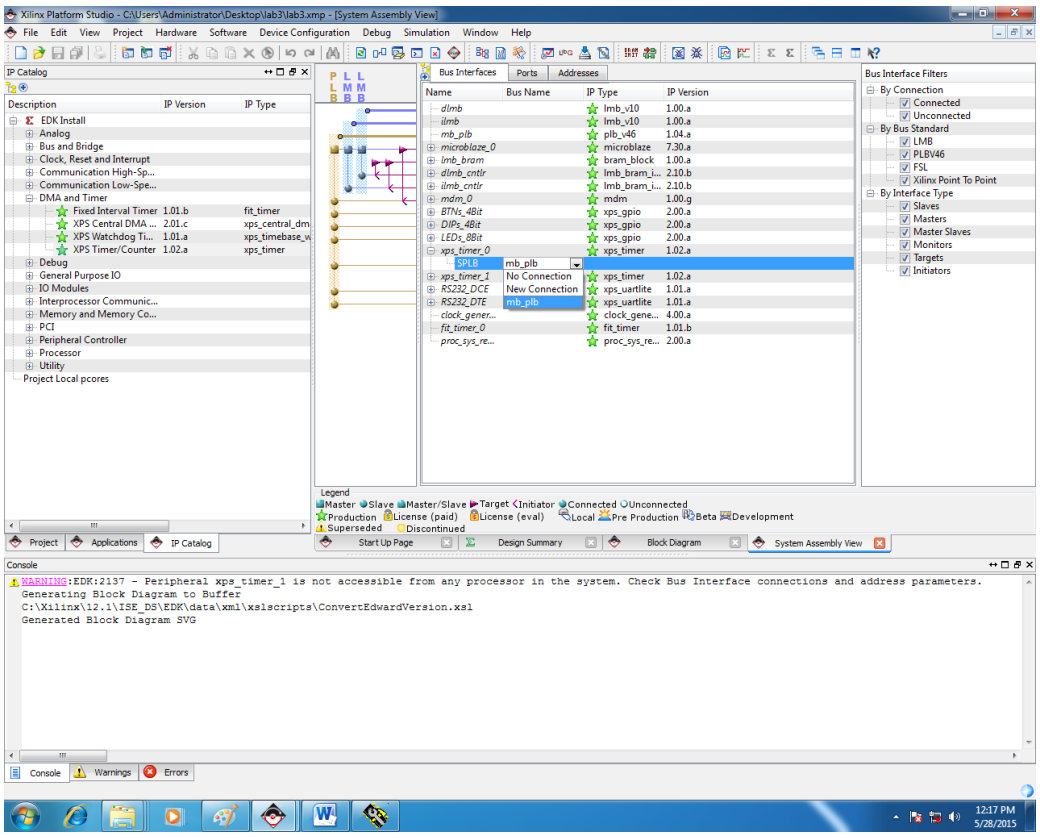

#### Generate Base Addresses

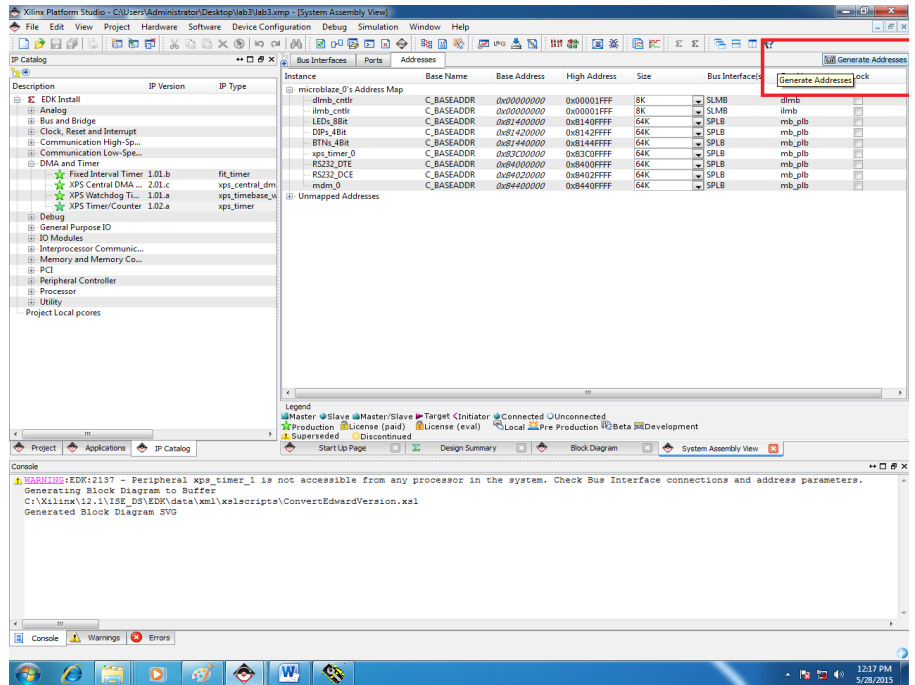

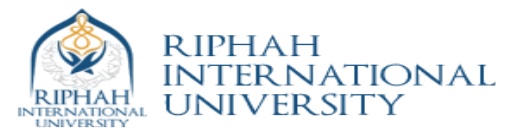

Writing Software for the added component

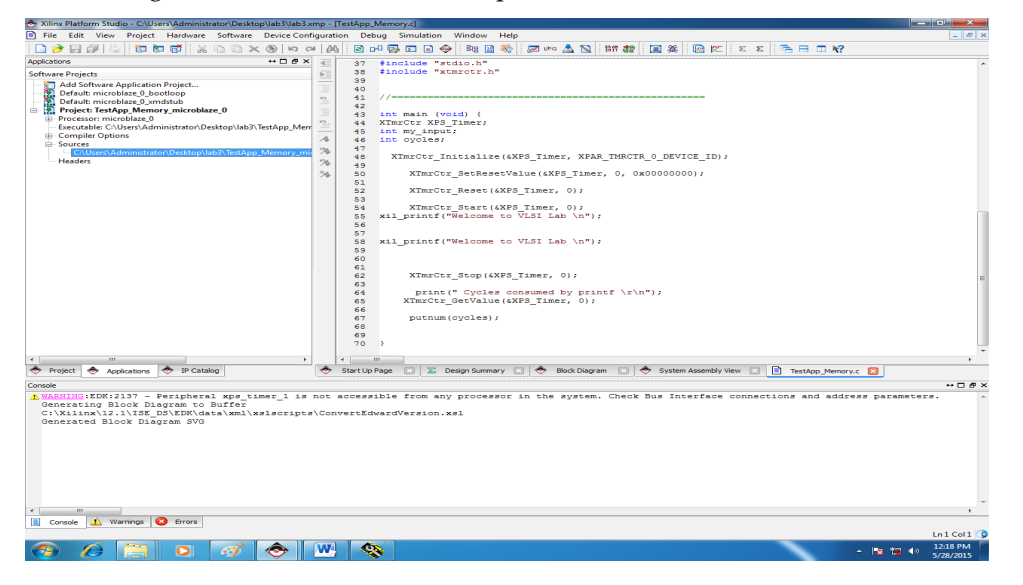

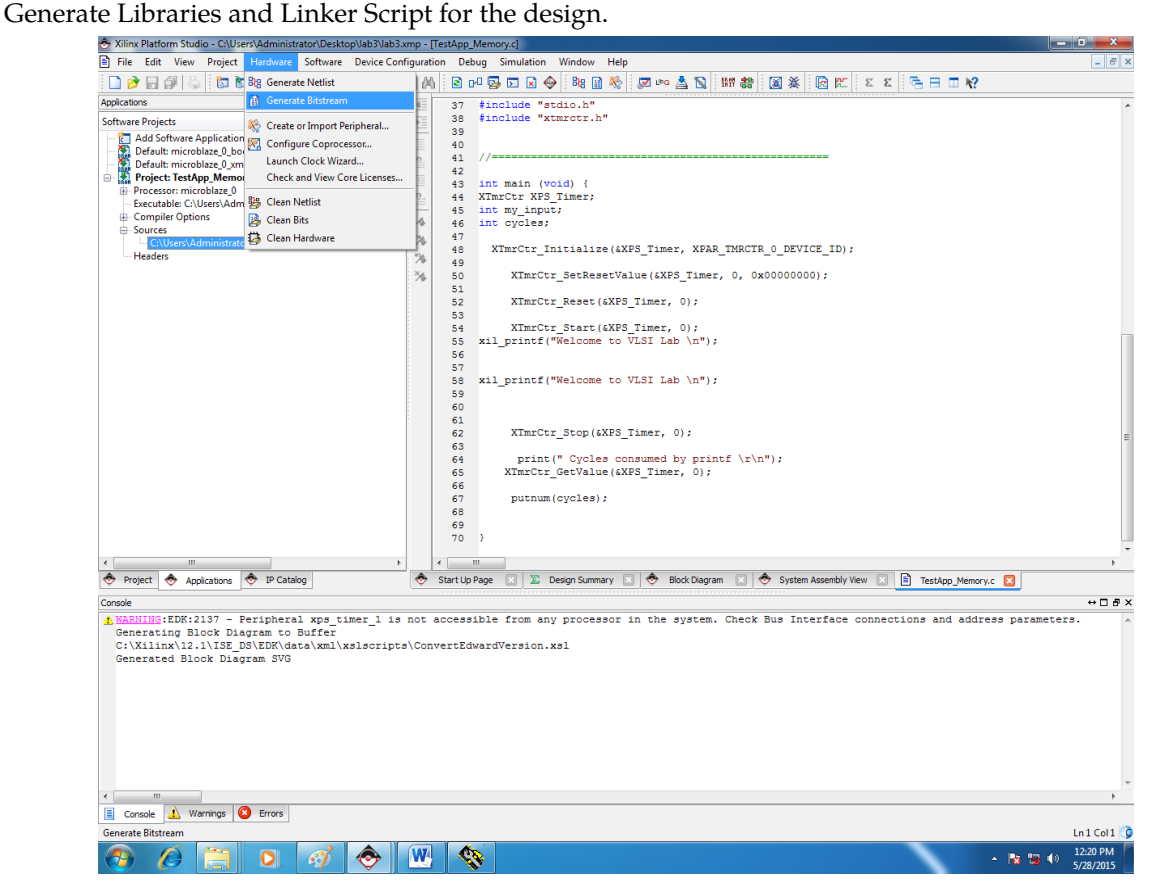

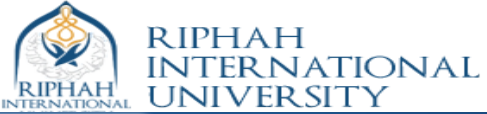

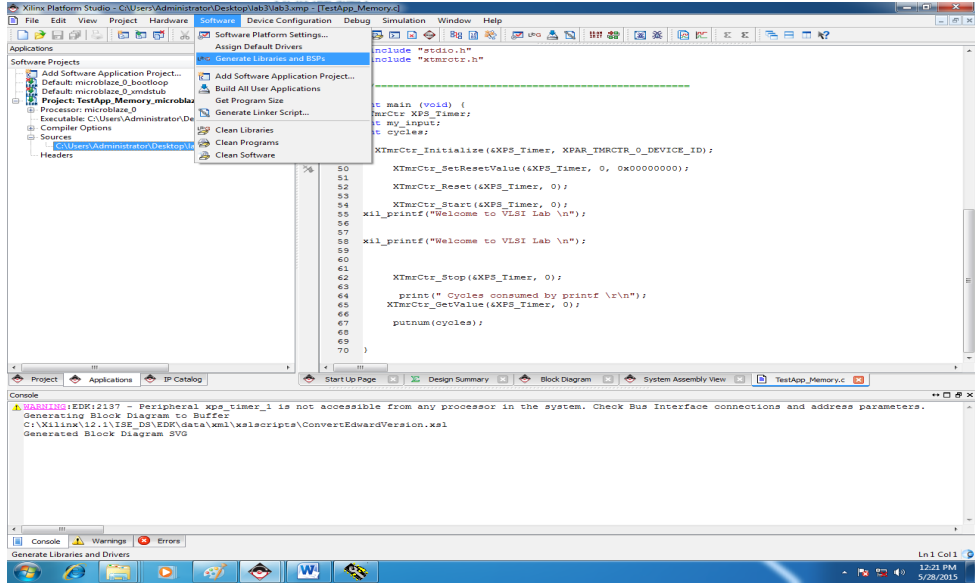

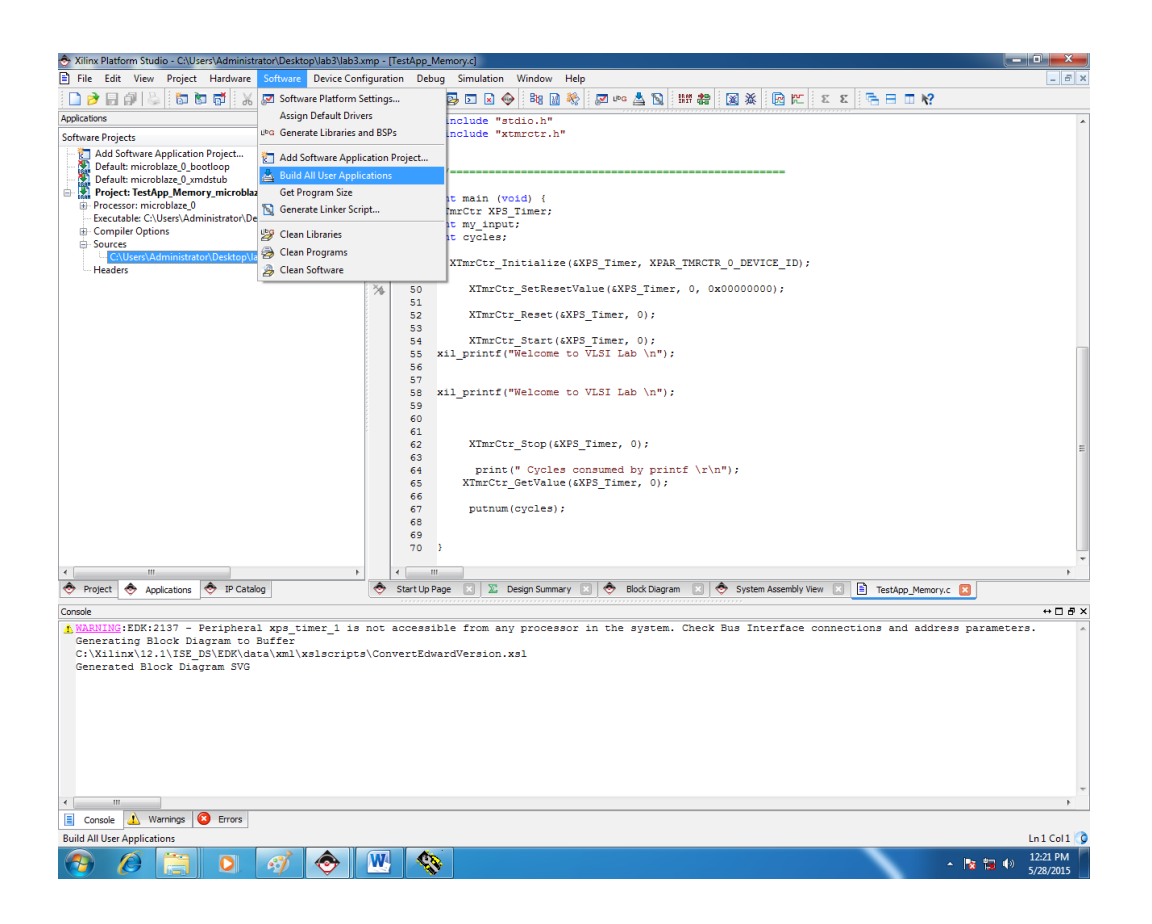

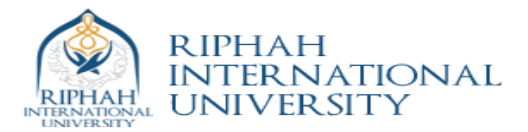

Port design to FPGA

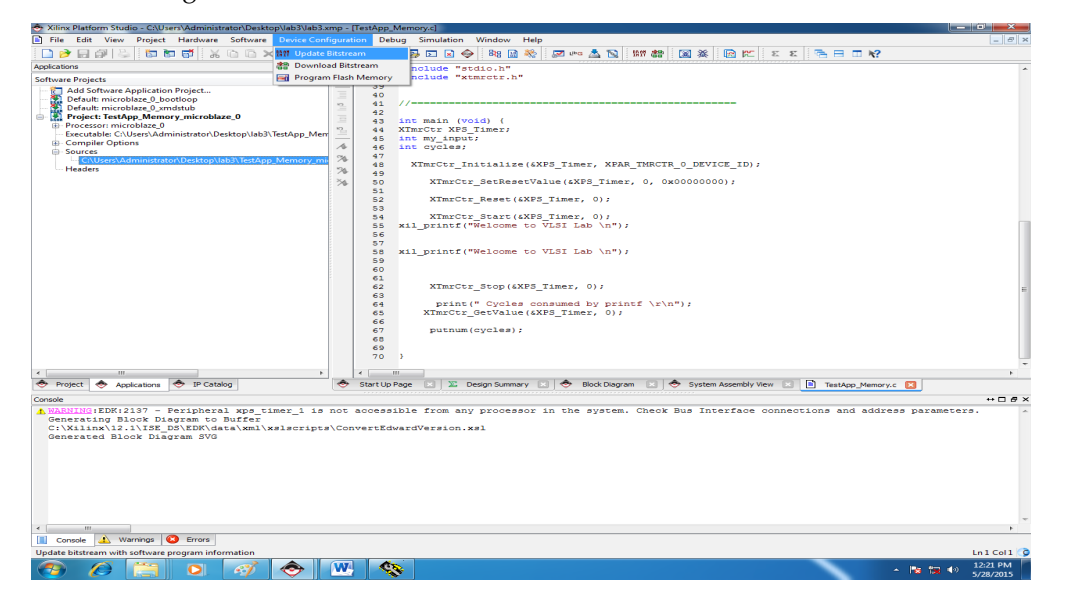

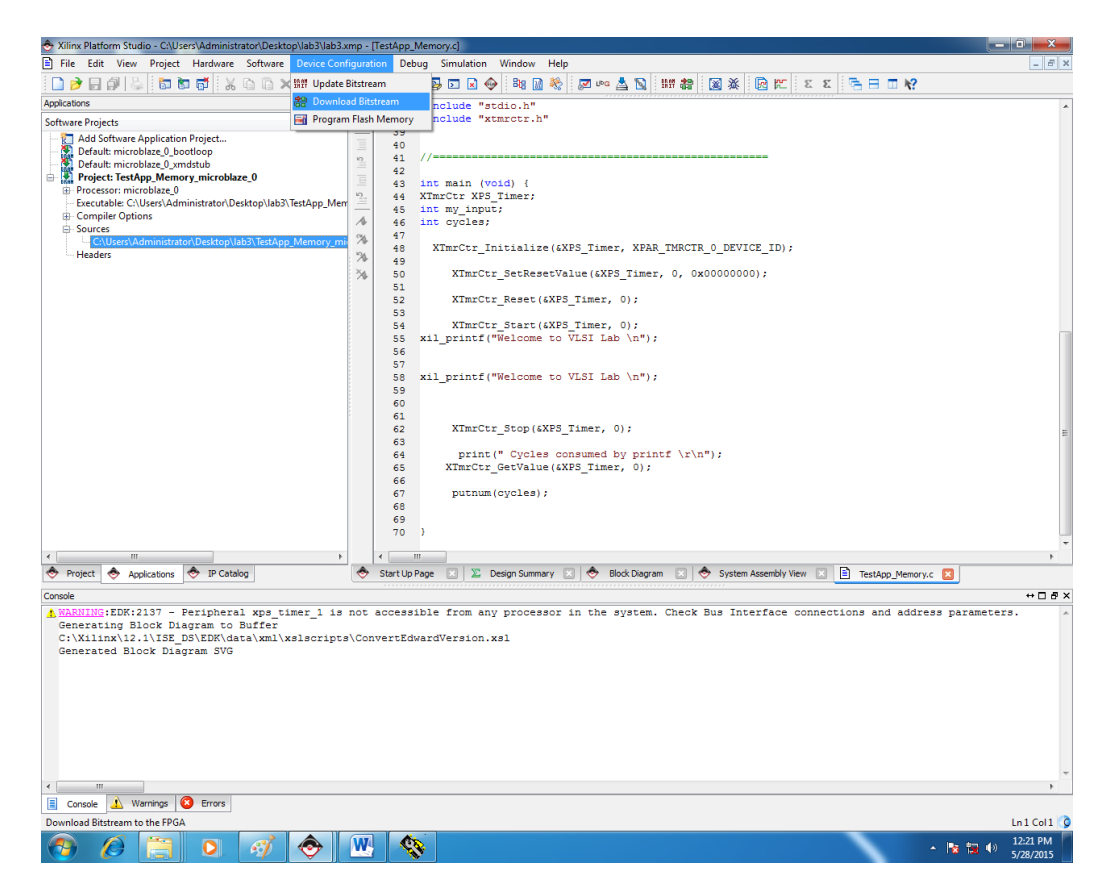

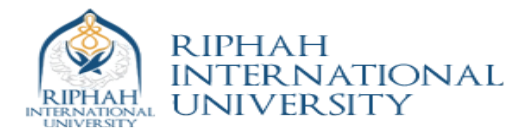

## **Source code**

```
// Located in: microblaze_0/include/xparameters.h
#include "xparameters.h"
#include "xgpio.h"
#include "stdio.h"
#include "xtmrctr.h"
```

```
//====================================================
```

```
int main (void) {
XTmrCtr XPS_Timer;
int my_input;
int cycles;
 XTmrCtr_Initialize(&XPS_Timer, XPAR_TMRCTR_0_DEVICE_ID);
   XTmrCtr_SetResetValue(&XPS_Timer, 0, 0x00000000);
   XTmrCtr_Reset(&XPS_Timer, 0);
  XTmrCtr_Start(&XPS_Timer, 0);
  xil_printf("Welcome to VLSI Lab \n");
 xil_printf("Welcome to VLSI Lab \n");
XTmrCtr_Stop(&XPS_Timer, 0);
        print(" Cycles consumed by printf \r \n\cdot r);
XTmrCtr_GetValue(&XPS_Timer, 0);
 putnum(cycles);
```
}